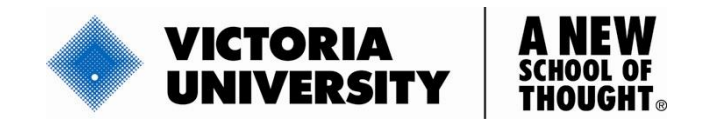

# **DATABASE GUIDE**

# **CCH IntelliConnect**

CCH IntelliConnect provides access to a broad range of Australian CCH titles and loose-leaf services. It provides key information on topics such as Tax, Employment, Human Resources, Court Practice, Family Law, Corporations Law, Contract Law, Intellectual property, Torts and Trade Practices. Commentary, case law and legislation are included.

Australian CCH Legal collections available include-

Bankruptcy & Insolvency Law Company, Corporate & Securities Law Corporate Governance & Compliance Law **Discrimination** Employment and HR Family Law Industrial Relations Intellectual Property

 Litigation & court Practice Sports & Medical Law Superannuation & Financial Planning Tax Tax Archives Torts & Personal Injury Law Trade Practices, Consumer & Contract Law Trusts & Estates Law

# **How to Access Database**

To access this database go to http://library.vu.edu.au

- 1. Click Databases & E-journals
- 2. Select C
- 3. Select **CCH IntelliConnect** or **Connect to: CCH IntelliConnect**

# **Browse Content**

All of the content available in CCH IntelliConnect is listed in the left pane

- 1. Click Browse link located on the Quick Bar
- 2. Click through the browse tree in the left pane using the '+' and '- icons until you reach document of interest
- 3. Click the document link to view (Document will display in right pane)
- 4. Use the arrow buttons between the windows to move the panes for easier viewing.

#### **Browse**

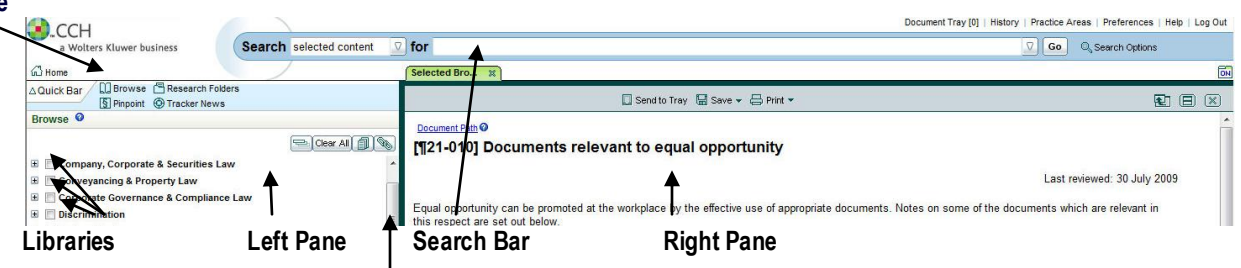

# **Expand & Collapse Pane Divider**

#### **Searching Selected Content**

You can target specific content to search within the Browse tree.

- 1. Click Browse on the Guide Bar
- 2. Select publication or other area want to search
- 3. Click in the check box(s) next to the area you want to search
- 4. Type terms in the search box and click go

CRICOS Provider No: 00124K Copyright © Victoria University Library 2005. Last updated: 02/09/2010

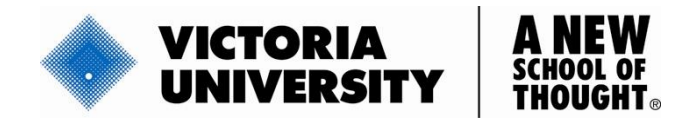

#### **Searching for a Specific Document using Pinpoint**

- 1. Click Pinpoint on the Guide Bar
- 2. Click through the browse tree in the left pane using the '+' and '-' icons to select item
- 3. In the right pane select one of the listed options (eg. case, provision of legislation etc)
- 4. Click go

#### **Search all CCH IntelliConnect**

This function allows keyword search using a simplified Boolean form

- 1. Select **all content** in the Search scope box
- 2. Enter your search terms
- 3. Click go

(See the Boolean operators & other tips table on how to combine keywords to search)

#### **Narrow Search Results**

Using filters, search results can be narrowed by

- 1. Document type eg. Commentary, Legislation, and Regulations
- 2. Library eg. Tax, Corporations and Human Resource Management
- 3. Topic eg. Law\Family Law\Divorce\Child Abduction…
- 4. Jurisdiction eg. Federal, State

#### **Boolean Operators & Other Tips**

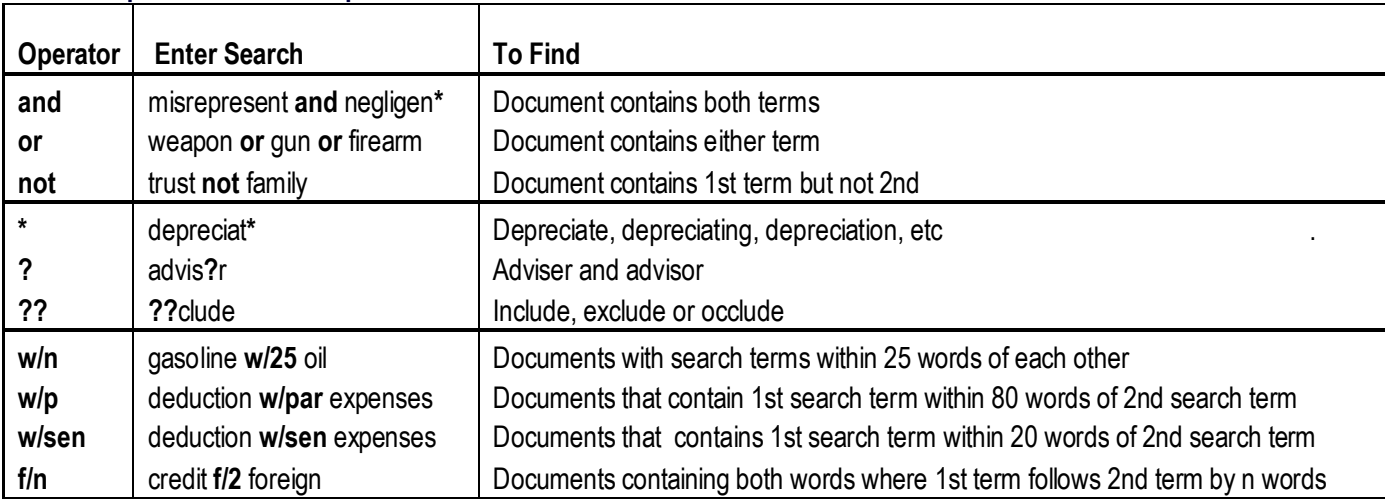

#### **View / Manage your Results**

- View search results and documents using the split screen view (search results appear on top & document on bottom.
- Save documents in **Research Folder**
- **Send to Tray** selects documents you want to send to the Document Tray (the document tray temporarily keeps documents for easy printing and saving.
- **History** is available at the top of the screen, recent documents can be viewed on searches conducted.
- **Save** or **Print** or **Email** lists and documents in PDF or text format.